# GV-N62-512L

# GeForce<sup>™</sup> 6200 Graphics Accelerator

# User's Manual

Rev. 101 12MM-N625L-101R

#### Copyright

© 2010 GIGABYTE TECHNOLOGY CO., LTD

Copyright by GIGA-BYTE TECHNOLOGY CO., LTD. ("GBT"). No part of this manual may be reproduced or transmitted in any form without the expressed, written permission of GBT.

#### **Trademarks**

Third-party brands and names are the properties of their respective owners.

#### **Notice**

Please do not remove any labels on this graphics card. Doing so may void the warranty of this card.

Due to rapid change in technology, some of the specifications might be out of date before publication of this this manual. The author assumes no responsibility for any errors or omissions that may appear in this document nor does the author make a commitment to update the information contained herein.

#### **Rovi Product Notice:**

This product incorporates copyright protection technology that is protected by U.S. patents and other intellectual property rights. Use of this copyright protection technology must be authorized by Rovi Corporation, and is intended for home and other limited viewing uses only unless otherwise authorized by Rovi Corporation. Reverse engineering or disassembly is prohibited.

# Declaration of Conformity We, Manufacturer/Importer

G.B.T. Technology Trading GMbH Bullenkoppel 16, 22047 Hamburg, Germany

declare that the product (description of the apparatus, system, installation to which it refers) VGA Card

GV-N62-512L is in conformity with (reference to the specification under which conformity is declared) in accordance with 2004/108/EC EMC Directive

| CE marking              | □ DIN VDE 0855<br>□ part 10<br>□ part 12                                                                   | ⊠ EN 55022                                                                                                    | □ EN 55020                                                                             | □ EN 55015                                                                                                    |                                                             | □ EN 55014-1                                                                                                    | □ EN 55013                                                                                                    |                                                                                                    | □ EN 55011                                                                |                                              |
|-------------------------|----------------------------------------------------------------------------------------------------|----------------------------------------------------------------------------------------------------|----------------------------------------------------------------------------------------|----------------------------------------------------------------------------------------------------|-------------------------------------------------------------|----------------------------------------------------------------------------------------------------|----------------------------------------------------------------------------------------------------|----------------------------------------------------------------------------------------------------|---------------------------------------------------------------------------|----------------------------------------------|
|                         | Cabled distribution systems; Equipment for receiving and/or distribution from sound and television signals | Limits and methods of measurement<br>of radio disturbance characteristics of<br>information technology equipment | Immunity from radio interference of<br>broadcast receivers and associated<br>equipment | Limits and methods of measurement<br>of radio disturbance characteristics of<br>fluorescent lamps and luminaries | portable tools and similar electrical apparatus             | Limits and methods of measurement<br>of radio disturbance characteristics of<br>household electrical appliances. | Limits and methods of measurement<br>of radio disturbance characteristics of<br>broadcast receivers and associated<br>equipment | industrial, scientific and medical (ISM)<br>high frequency equipment                                                        | Limits and methods of measurement of radio disturbance characteristics of | III BUUUNUM WATER                            |
| (EC oc                  | 5                                                                                                    |                                                                                                    | □ EN 50091-2                                                                           | □ EN 55014-2                                                                                                    | □ EN 50082-2                                                | □ EN 50082-1                                                                                                    | 8 EN 55024                                                                                                    | ⊠ EN 61000-3-3                                                                                                    | S EN 61000-3-2                                                            | III GOODGING WILL KNOW LOOK OF CHILD DISCUSS |
| (EC conformity marking) |                                                                                                    |                                                                                                    | EMC requirements for uninterruptible power systems (UPS)                               | Immunity requirements for household appliances tools and similar apparatus                                       | Generic immunity standard Part 2:<br>Industrial environment | Generic immunity standard Part 1:<br>Residual, commercial and light industry                                     | Information Technology<br>equipment-immunity<br>characteristics-Limits and methods of<br>measurement                            | Disturbances in supply systems caused<br>by household appliances and similar<br>electrical equipment "Voltage fluctuations" | Disturbances in supply systems caused                                     | DUNE                                         |

# DECLARATION OF CONFORMITY

Per FCC Part 2 Section 2.1077(a)

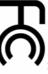

Responsible Party Name: G.B.T. INC. (U.S.A.)

Address: 17358 Railroad Street

City of Industry, CA 91748

Phone/Fax No: (818) 854-9338/ (818) 854-9339

hereby declares that the product

Product Name: VGA Card

Model Number: GV-N62-512L

Conforms to the following specifications:

FCC Part 15, Subpart B, Section 15.107(a) and Section 15.109

(a), Class B Digital Device

# Supplementary Information:

including that may cause undesired operation. cause harmful and (2) this device must accept any inference received. subject to the following two conditions: (1) This device may not This device complies with part 15 of the FCC Rules. Operation is

Representative Person's Name: ERIC LU

Signature: Eric Lu

□ EN 60335 ☐ EN 60065

Safety of household and similar electrical appliances Safety requirements for mains operated electronic and related apparatus for household and similar general use

General and Safety requirements for uninterruptible power systems (UPS) Safety for information technology equipment including electrical business equipment The manufacturer also declares the conformity of above mentioned product with the actual required safety standards in accordance with LVD 2006/95/EC

⊠ EN 60950 ☐ EN 50091-1

(Stamp)

Date: Nov.19,2010

Name : Timmy Huang Timmy Huang

Manufacturer/Importer

Date: Nov.19,2010

# **Table of Contents**

| 1. Introduction                                         | 4  |
|---------------------------------------------------------|----|
| 1.1. Features                                           | 4  |
| 1.2. Minimum System Requirement                         | 4  |
| 2. Hardware Installation                                | 5  |
| 2.1. Board Layout                                       | 5  |
| 2.2. Hardware Installation                              | 7  |
| 3. Software Installation                                | 9  |
| 3.1. Windows® XP Driver and Utilities Installation      | 9  |
| 3.1.1. Operating System Requirement                     | 9  |
| 3.1.2. DirectX Installation                             | 10 |
| 3.1.3. Driver Installation                              |    |
| 3.1.4. Taskbar Icon                                     |    |
| 3.1.5. Display Properties pages                         |    |
| 3.1.6. nView Properties pages                           |    |
| 4. Troubleshooting Tips                                 | 28 |
| 5. Appendix                                             | 29 |
| 5.1. How to Reflash the BIOS                            | 29 |
| 5.1.1. Reflash BIOS in MS-DOS mode                      | 29 |
| 5.1.2. Reflash BIOS in Windows mode                     | 29 |
| 5.2. Resolutions and Color Depth Table (In Windows® XP) | 30 |
| 5.3. Regulatory Statements                              | 32 |

# 1. Introduction

#### 1.1. Features

- Powered by NVIDIA® GeForce™ 6200 Graphics Processing Unit (GPU)
- Supports AGP 8X
- Integrated with 512 MB GDDR2 memory
- Supports DirectX 9.0c
- Supports D-Sub and DVI-I connector

#### 1.2. Minimum System Requirement

- IBM® or 100% PC compatible with Pentium® III 650MHz or AMD Athlon 650MHz class processor or higher
- One available AGP3.0 compliant slot or better
- Operating Systems Windows® 2000 / Windows® XP
- 64 MB system memory
- 50 MB of available disk space for full installation
- CD-ROM or DVD-ROM drive

# 2. Hardware Installation

## 2.1. Board Layout

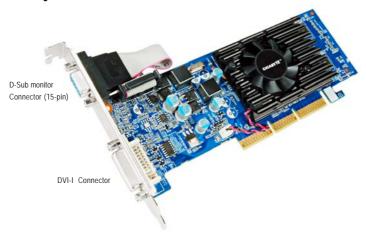

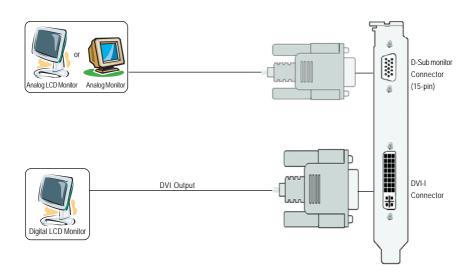

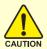

Expansion cards contain very delicate Integrated Circuit (IC) chips. To protect them against damage from static electricity, you should follow some precautions whenever you work on your computer.

- 1. Turn off your computer and unplug power supply.
- Use a grounded wrist strap before handling computer components. If you do not have one, touch both of your hands to a safely grounded object or to a metal object, such as the power supply case.
- 3. Place components on a grounded antistatic pad or on the bag that came with the components whenever the components are separated from the system.

The card contains sensitive electric components, which can be easily damaged by static electricity, so the card should be left in its original packing until it is installed.

Unpacking and installation should be done on a grounded anti-static mat. The operator should be wearing an anti-static wristband, grounded at the same point as the anti-static mat.

Inspect the card carton for obvious damage. Shipping and handling may cause damage to your card. Be sure there are no shipping and handling damages on the card before proceeding.

- ◆ DO NOT APPLY POWER TO YOUR SYSTEM IF IT HAS BEEN DAMAGED ON THE CARD.
- ♠\* In order to ensure your graphics card working correctly, please use official Gigabyte BIOS only. Use none official Gigabyte BIOS might cause problem on the graphics card.

#### 2.2. Hardware Installation

Installing Your Graphics Card.

Now that you have prepared your computer, you are ready to install your graphics accelerator card.

#### To remove the existing graphics card:

 Power off the computer and monitor, then disconnect the display cable from the back of your computer.

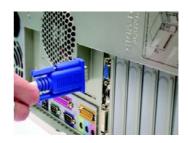

2. Remove the computer cover. If necessary, consult your computer's manual for help in removing the cover.

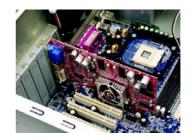

3. Remove any existing graphics card from your computer.

Or, if your computer has any on-board graphics capability, you may need to disable it on the motherboard. For more information, see your computer documentation.

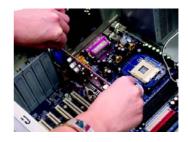

#### To install your new graphics card:

 Locate the AGP slot. If necessary, remove the metal cover from this slot; then align your graphics card with the AGP slot, and press it in firmly until the card is fully seated.

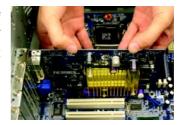

2. Replace the screw to fasten the card in place, and replace the computer cover.

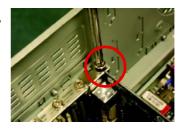

3. Plug the display cable into your card; then turn on the computer and monitor. To connect a D-Sub monitor to your graphics card, use the D-Sub connector. To connect a flat panel display to your graphics card, use the DVI-I connector.

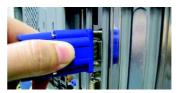

Connect a D-Sub monitor

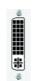

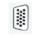

To Flat Panel Display

To D-Sub monitor (15-pin)

Connect a flat panel display

You are now ready to proceed with the installation of the graphics card driver. For detailed instructions, select your operating system from the list below.

# 3. Software Installation

In this manual, we assume that your CD-ROM Drive letter to be Drive D:

The installation of Windows® 2000 / Windows® XP drivers is very simple. When you insert the driver CD into your CD-ROM drive, you can see the AUTORUN window (if it does not show up, run "D:\setup.exe"). Then you can follow the guides to setup your graphics card driver. (Please follow the subsection 3.1.3 "Driver installation" to install the driver for your graphics accelerator.)

#### 3.1. Windows® XP Driver and Utilities Installation

#### 3.1.1. Operating System Requirement

- When loading the graphics card drivers for the system, please make sure your system has installed DirectX 9 or later version.
- If you install the graphics card drivers for the motherboard, which consist of SIS or VIA
  chipsets, please install the appropriate driver program for that motherboard. Or please
  contact your motherboard nearest dealer for motherboard driver.

#### 3.1.2. DirectX installation

Install Microsoft DirectX to enable 3D hardware acceleration support for Windows® 2000 or Windows® XP to achieve better 3D performance.

Note: For software MPEG support in Windows® 2000 or Windows® XP, you must install DirectX first. Users who run Windows XP with Service Pack 2 or above do not need to install DirectX separately.

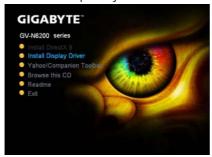

Step 1. When autorun window show up, click the **Install DirectX 9** item.

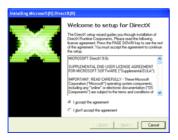

2

Step 2. Choose I accept the agreement and Click "Next" button.

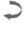

Step 3. Click "Next" button.

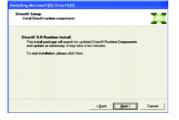

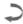

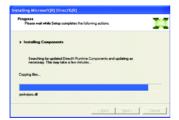

Installing the components.

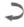

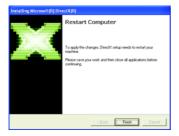

Step 4. Click "Finish" to restart computer.
Then the DirectX 9 installation is completed.

#### 3.1.3. Driver Installation

#### A. New hardware found

After the graphics card is inserted into your computer at the first time, the windows will automatically detect a new hardware in the system and pop out a "New Hardware Found" message. The following is the step-by-step installation guide.

Step 1: Found new hardware wizard: Video controller (VGA Compatible)

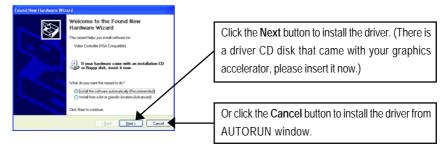

#### Step 2: Found new hardware wizard: Searching and installing

The wizard will search for the driver and install it automatically.

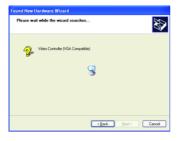

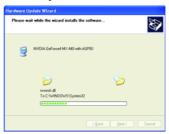

#### Step 3: Found new hardware wizard: Finish

Click the "Finish" button to finish the installation.

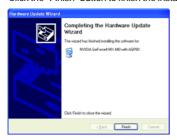

#### B. Driver installation (Autorun Window)

Insert the driver CD disk into your CD-ROM, and then you can see the AUTORUN window. If it does not show up, please run "D:\setup.exe".

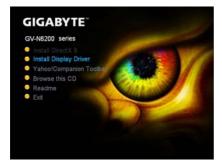

Step 1. When autorun window show up, click **Install Display Driver** item.

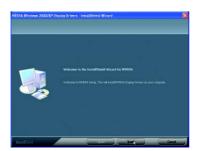

Step 2. Click the "Next" button.

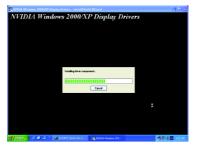

Windows installs the driver components.

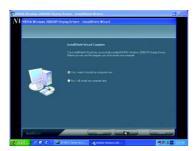

Step 3. Click the "Finish" button and restart computer. Then the driver installation is completed.

#### 3.1.4. Taskbar Icon

After installation of the display drivers, you will find a GIGABYTE icon c in the system tray. Right-clicking this icon opens the GIGABYTE control panel, which shows a menu composed of shortcut of the graphics card's enhanced and other functions.

You may select the **Display Properties** item, and then click **Settings**. Click **Advanced** after clicking **Settings**. Click the appropriate tab to change your display settings.

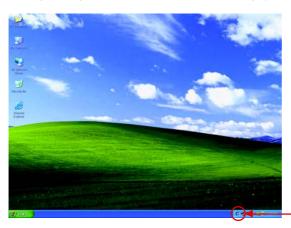

Right click the icon.

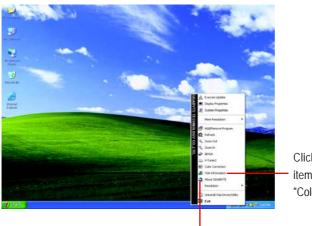

Click the VGA Information item into the "VGA Info" and "Color Adjust" tabs.

You can link to GIGABYTE website for updated information about the graphics accelerator, latest drivers, and other information.

#### **VGA Information**

**VGA Info** lists the relevant information about your card.

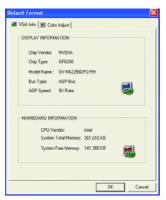

#### **Color Adjust**

**Color Adjust** allows you to make color adjustments, such as brightness, contrast and gamma values for each or all of RGB colors.

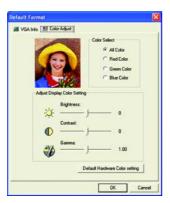

After installation of the display drivers, you will find a NVIDIA icon a in your system tray. Click this icon to open the control panel.

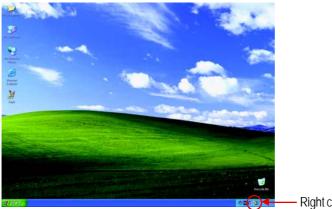

- Right click the icon.

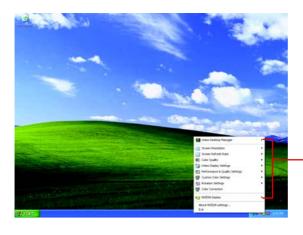

-You can adjust the properties of the graphics accelertaor from here.

#### 3.1.5. Display Properties pages

To access Display Properties pages, right-click the GIGABYTE icon in your system tray and select **Display Properties** or right-click on Desktop and then select **Properties**. The **Display Properties** dialog box shows the information of display adapter, color, the range of display area, and the refresh rate.

#### Settings (Resolutions and Color depth for Windows)

You may adjust the screen resolution and color quality settings in this dialog box.

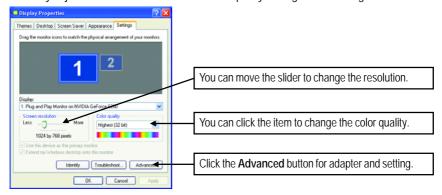

To access more advanced options, click the Advanced button.

#### GeForce 6200 properties

After pressing the **Advanced** button in **Settings**, you'll see **Plug and Play Monitor and NVIDIA GeForce 6200 Properties** dialog box. Click the **GeForce 6200** tab. (You can also click the Nvidia icon in the system tray and select **Nvidia Display** to access the GeForce 6200 properties page.)

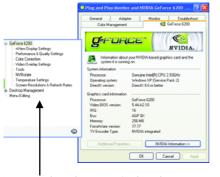

■ This page shows the Adapter, System and Driver versions information.

You can select other properties from the pop-out menu.

#### nView Display Settings properties

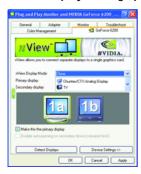

| Display | Model          | GV-N62-512L |
|---------|----------------|-------------|
| Matrix  | DVI+DVI(Note1) | Yes         |
|         | DVI+CRT        | Yes         |
|         | CRT+CRT(Note2) | Yes         |

- nView allows you to connect separate displays to single graphics card.
  - nView Display mode: select your preferred nView display modes here. Options: Single display/ Dualview
  - Primary/Secondary display: select a single display or display pair. The selected display combination will appear in the graphical representation below.
  - Make this the primary display: Specifies that the display corresponding to the icon you selected above is the primary display.
    - Click Apply to apply settings or click OK to save settings.
    - If TV is chosen as the display, you will need to select the proper TV format. To do this, click "Device Setting" followed by "Select TV format". Select the format for your television and then click "Apply" followed by "OK".

#### **Dual-Monitor Setup:**

You can set the display to output from two monitors on the nView Display Settings page. The GV-N62-512L support the following modes.

#### (1) Clone Mode:

Clone mode indicates that both displays in the display pair show images of the same desktop. Select Clone from the nView Display Mode list and click Apply.

#### (2) Dual View Mode:

Dualview mode indicates that both displays in the display pair function as one virtual desktop. Unlike Horizontal Span or Vertical Span mode, Dualview treats each display as a separate device. This means that the taskbar will not be stretched across displays and 3D applications are not accelerated as efficiently as when the application spans displays.

Select **DualView** from the **nView Display Mode** list and click **Apply**.

(Note1) By a D-Sub-to-DVI adapter (Note2) By a DVI-to-Sub adapter

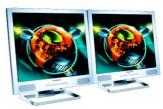

Clone Mode

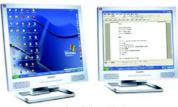

DualView Mode

#### Performance and Quality Settings properties

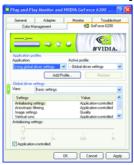

- The sliders lets to decide whether your application should use quality or high performance texture.
  - Application profiles: Select the application profile from the list of profiles.
  - Global Driver Settings: Select the Settings item and move the slider below to set the degree of antialiasing to used in Direct3D and OpenGL applications.
  - Antialiasing settings: allows to set the degree of the Global Driver Settings.

#### **Color Correction properties**

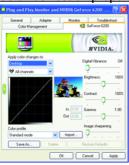

■ The Color Correction Properties is used to compensation for variations in luminance between a source image and its output on a display device. Adjust the color correction settings to provide more accurate color reproduction of images(such as photographs) on your display device. Also, many 3D-accelerated games may appear too dark to play. Increasing the brightness and/or the gamma value equally across all channels makes these games appear brighter and more playable.

#### Video Overlay Settings properties

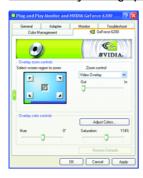

■ The Video Overlay Settings Properties can adjust Overlay zoom controls and Overlay color controls. There is only one video overlay, which is only available on the Primary display. The video overlay controls are automatically activated during playback of any video file type that supports overlay adjustments. The "Adjust Colors" button will access "Color Correction" properties page.

#### **Tools properties**

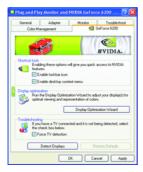

- The NVIDIA settings taskbar utility lets you conveniently access various features and presets you've configured in the Display Properties directly from the Windows taskbar.
  - Shortcut tools: Enabling these options will give you quick access to NVIDIA features.
  - Display Optimization:
     Run the Display Optimization Wizard to adjust your display(s) for optimal viewing and representation of colors.
  - Troubleshooting:
     If you have a TV connected and it is not being detected, select the check box below.

#### **NV Rotate properties**

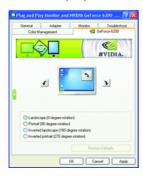

- The NV Rotate Properties is used to rotate the screen. If your monitor is capable of operating in either Landscape or Portrait mode, you can adjust the screen by this properties.
  - Landscape (0 degree rotation)
  - Portrait (90 degree rotation)
  - Inverted Landscape (180 degree rotation)
  - Inverted Portrait (270 degree rotation)

#### **Temperature Settings properties**

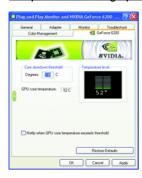

■ The Temperature Properties can auto detected the GPU core temperature. You can select the Notify when GPU core temperature exceeds threshold check box.

#### Screen Resolutions & Refresh Rates properties

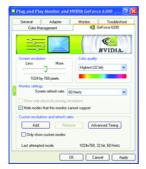

■ The Screen Resolutions & Refresh Rates Properties allows you to adjust the screen resolution, color quality and monitor settings (screen refresh rates). Or you can customize resolutions and refresh rates.

#### Menu Editing properties

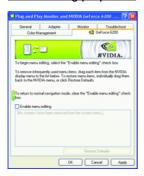

- The Menu Editing Properties can remove infrequently used screens by dragging them from the screen menu to the list below. Restore screens to the menu by dragging them individually, or click Restore Defaults.
  - To begin, check the  $\bf Enable\ screen\ menu\ editing\ check\ box.$  To return to normal navigation mode, uncheck the check box.

#### 3.1.6. nView Properties pages

**nView** is a set of desktop tools designed to help you be more productive when using your graphics card. With **nView** you can set up multiple desktops to work with your applications. Multiple desktops give you extra desktop areas on which to run your applications so you won't have to crowd several open application windows on one desktop.

#### **Enable the nView Desktop Manager features:**

Right-click on desktop and choose Properties>Settings>Advanced>GeForce 6200> Desktop Management

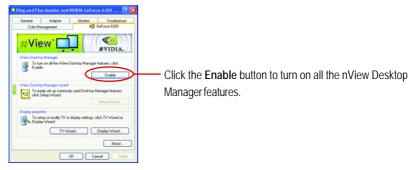

#### Access nView properties page:

To access the **nView** properties page, you can click the NVIDIA icon 
in the system tray and select **nView Properties** under **nView Desktop Manager** (Method A). Or right-click on Desktop, select Properties>Settings>Advanced>GeForce 6200. Double-click **Desktop Management** item on the pop-up menu (Method B).

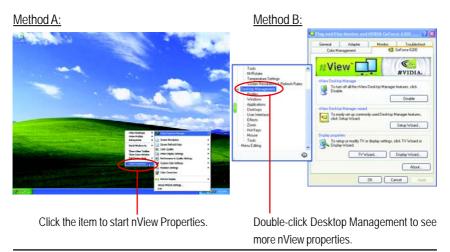

#### nView Desktop Management properties

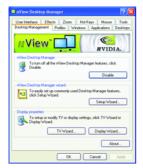

■ This tab contains information about the nView Desktop Manager.

The setup wizard can also be accessed from this tab.

#### **nView Profile properties**

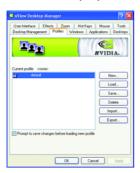

■ This tab contains a record all nView display settings for easy software setup.

#### nView Windows properties

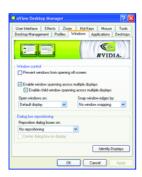

■ This tab allows you to control of window and dialog box placement when using multiple monitors.

#### **nView Applications properties**

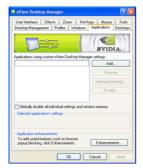

This tab allows you to control nView settings depending on different applications.

#### nView Desktops properties

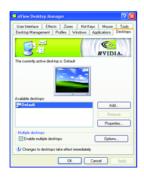

■ This tab allows you to create up to 32 unique desktops.

#### nView User Interface properties

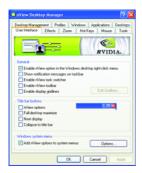

■ This tab allows customization of the nView user interface.

#### **nView Effects properties**

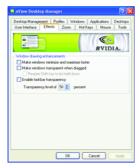

■ This tab provides special windows effects that you can apply to your applications.

#### nView Zoom properties

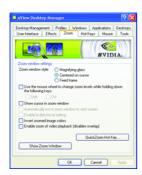

■ This tab provides dynamic zoom functionality on the desktop. Also enables full screen video playback via the video mirroring control button.

#### nView Hot Keys properties

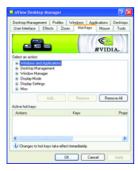

■ This tab lets you perform various actions with shortcut keys or key combinations.

#### nView Mouse properties

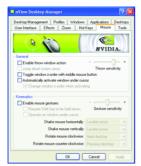

■ This tab can modify and extend mouse behavior with kinematic actions.

#### **nView Tools properties**

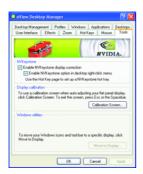

■ This tab can improve nView functionality for mobile and desktop users.

#### 3.2. Windows® 2000 Driver Installation

With Windows running on your computer, you need to install the graphics card driver to take advantage of the higher performance, resolutions, and special graphics features of the graphics card. To ensure you install the latest driver, insert the Installation CD that shipped with your graphics card.

To install the graphics card driver for Windows® 2000, please insert the Installation CD. Then the AUTORUN window will show up. Click **Install Display Driver** item, and follow the wizard to install the driver.

If Windows® does not show the CD automatically, please run following steps:

- 1. Click the **Start** button on the control bar.
- Select Run.
- 3. Type the following: D:\SETUP.exe

  (If D is not your CD-ROM drive, substitute D with the correct drive letter.)
- 4. Click OK.
- 5. Click on **Install Display Drivers** to begin the Installation Wizard.
- 6. Click Next.
- 7. Click **Yes** to the license agreement.
- 8. Follow the Wizard's on-screen instructions to complete the installation.

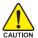

Please make sure the Windows® 2000 have installed Windows® 2000 Service Pack (or later) before installing the graphics accelerator driver.

# 4. Troubleshooting Tips

The following troubleshooting tips may help if you experience problems. Contact your dealer or GIGABYTE for more advanced troubleshooting information.

- Check that the card is seated properly in the AGP slot.
- Ensure that the display cable is securely fastened to the card's display connector.
- Make sure that the monitor and computer are plugged in and receiving power.
- If necessary, disable any built-in graphics capabilities on your motherboard. For more information, consult your computer's manual or manufacturer.
  - (NOTE: Some manufacturers do not allow the built-in graphics to be disabled or to become the secondary display.)
- Make sure you selected the appropriate display device and graphics card when you installed the graphics driver.
- Restart your computer.
  - Press the F8 key on your keyboard after system starts up. When the Windows Advanced Options Menu appears, select Safe Mode and press Enter.
  - After getting into Safe Mode, in Device Manager check whether the driver for the graphics card is correct.
- For more assistance, use the Troubleshooting Guide located in the Windows® Help or contact your computer manufacturer.

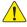

If necessary, adjust your monitor's setting by monitor's adjust panel to make the screen looks focused, crisp, and sharp. (Please refer to the monitor's manual.)

# 5. Appendix

#### 5.1. How to Reflash the BIOS

#### 5.1.1. Reflash BIOS in MS-DOS mode

- Extract the downloaded Zip file to your hard disk(s) or floppy disk. This procedure assumes drive
   A.
- 2. Restart the computer in MS-DOS mode. (For Windows 2000/XP, you need a startup disk to restart the computer in MS-DOS mode.)
- 3. Change the command prompt to A:\>.
- 4. To back up the current BIOS, at the A:\> prompt, type [BIOS flash utility name] -s [BIOS file name] (example: gvf11 -s n62512L.f1) and press Enter.
- 5. To flash BIOS, at the A:\> prompt, type [BIOS flash utility name] -p [BIOS file name] (example: gvf11-p n62512L.f2) and press Enter.
- 6. Wait until it's done, then restart your computer.

#### 5.1.2. Reflash BIOS in Windows mode

1. After installing the display drivers, you will find a GIGABYTE cion in the lower-right corner of the Taskbar. Right-click to select the @VGA utility.

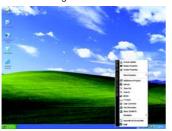

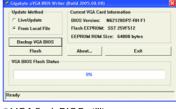

@VGA flash BIOS utility.

- 2. Update BIOS through the Internet
  - a. Select the Live Update check box and click Flash. Then @VGA will automatically download the BIOS for your card from GIGABYTE @VGA server and do the update for you. (@VGA will not download/update the BIOS if it detects the current BIOS on your card is the latest one.)
- 3. Update BIOS NOT through the Internet
  - a. Download the BIOS ZIP file for your card from GIGABYTE website and extract it to your hard disk (or floppy disk).
  - b. Select the From Local File check box and then click Flash.
  - c. Select the BIOS file from your hard disk (or floppy disk).
  - d. Complete the update procedure following the on-screen instructions.

## 5.2. Resolutions and Color Depth Table (In Windows® XP)

#### GeForce 6200 Single Display Stardard Modes

| Refresh | Color Depth (bpp)                                                                                                    |                                                   |                                            |
|---------|----------------------------------------------------------------------------------------------------|---------------------------------------------------|--------------------------------------------|
| Rate    | 8bpp(256 color)                                                                                                    | 16bpp(65K color)                                  | 32bpp(16.7M)                               |
| (Hz)    | Standard mode                                                                                                    | High mode                                         | True mode                                  |
| 60~75   | ✓                                                                                                    | ✓                                                 | ✓                                          |
| 60~75   | ✓                                                                                                    | ✓                                                 | ✓                                          |
| 60~75   | ✓                                                                                                    | ✓                                                 | ✓                                          |
| 60~75   | ✓                                                                                                    | ✓                                                 | ✓                                          |
| 60~75   | ✓                                                                                                    | ✓                                                 | ✓                                          |
| 60~75   | ✓                                                                                                    | ✓                                                 | ✓                                          |
| 60~240  | ✓                                                                                                    | ✓                                                 | ✓                                          |
| 60      | ✓                                                                                                    | ✓                                                 | ✓                                          |
| 50~60   | ✓                                                                                                    | ✓                                                 | ✓                                          |
| 60~240  | ✓                                                                                                    | ✓                                                 | ✓                                          |
| 60~240  | ✓                                                                                                    | ✓                                                 | ✓                                          |
| 60~240  | ✓                                                                                                    | ✓                                                 | ✓                                          |
| 60~200  | ✓                                                                                                    | ✓                                                 | ✓                                          |
| 240     | $\checkmark$                                                                                                    | ✓                                                 | Χ                                          |
| 60~200  | ✓                                                                                                    | ✓                                                 | ✓                                          |
| 240     | $\checkmark$                                                                                                    | ✓                                                 | Χ                                          |
| 60~170  | ✓                                                                                                    | ✓                                                 | ✓                                          |
| 200     | ✓                                                                                                    | ✓                                                 | Χ                                          |
| 60~150  | ✓                                                                                                    | ✓                                                 | ✓                                          |
| 170     | ✓                                                                                                    | ✓                                                 | Χ                                          |
| 60~150  | ✓                                                                                                    | ✓                                                 | <b>√</b>                                   |
| 170     | $\checkmark$                                                                                                    | ✓                                                 | Χ                                          |
| 60~150  | ✓                                                                                                    | ✓                                                 | ✓                                          |
| 170     | ✓                                                                                                    | ✓                                                 | Χ                                          |
| 60~150  | ✓                                                                                                    | ✓                                                 | ✓                                          |
| 170     | ✓                                                                                                    | ✓                                                 | Χ                                          |
| 60~150  | <b>√</b>                                                                                                    | <b>√</b>                                          | <b>✓</b>                                   |
|         | <b>√</b>                                                                                                    | ✓                                                 | Χ                                          |
|         | <b>√</b>                                                                                                    | <b>√</b>                                          |                                            |
|         |                                                                                                    | ✓                                                 | X                                          |
|         | · ✓                                                                                                    | · ·                                               |                                            |
| 00~100  | •                                                                                                    | •                                                 | •                                          |
|         | Rate (Hz) 60~75 60~75 60~75 60~75 60~75 60~75 60~75 60~240 60 50~60 60~240 60~240 60~240 60~200 240 60~170 200 60~150 170 60~150 170 60~150 170 | Rate (Hz) Standard mode (Hz) Standard mode (60~75 | Rate (Hz) Standard mode (High mode)  60~75 |

 $<sup>^{\</sup>star}$  This table is for reference only. The actual resolutions supported depend on the monitor you use.

| Display     | Refresh | Color Depth (bpp) |                   |               |
|-------------|---------|-------------------|-------------------|---------------|
| Screen      | Rate    | 8bpp(256 color)   | 16bpp (65K color) | 32bpp (16.7M) |
| Resolution  | (Hz)    | Standard mode     | High mode         | True mode     |
| 1600 x 1200 | 60~100  | ✓                 | ✓                 | ✓             |
|             | 120     | ✓                 | ✓                 | Χ             |
| 1920 x 1080 | 30~85   | ✓                 | ✓                 | ✓             |
|             | 100     | ✓                 | ✓                 | Χ             |
| 1920 x 1200 | 60~85   | ✓                 | ✓                 | ✓             |
|             | 100     | ✓                 | ✓                 | Χ             |
| 1920 x 1440 | 60~85   | ✓                 | ✓                 | ✓             |
| 2048 x 1536 | 60~85   | ✓                 | ✓                 | ✓             |
|             |         |                   |                   |               |

 $<sup>^{\</sup>star}$  This table is for reference only. The actual resolutions supported depend on the monitor you use.

#### 5.3. Regulatory Statements

#### Regulatory Notices

This document must not be copied without our written permission, and the contents there of must not be imparted to a third party nor be used for any unauthorized purpose. Contravention will be prosecuted. We believe that the information contained herein was accurate in all respects at the time of printing. GIGABYTE cannot, however, assume any responsibility for errors or omissions in this text. Also note that the information in this document is subject to change without notice and should not be construed as a commitment by GIGABYTE.

#### Our Commitment to Preserving the Environment

In addition to high-efficiency performance, all GIGABYTE motherboards fulfill European Union regulations for RoHS (Restriction of Certain Hazardous Substances in Electrical and Electronic Equipment) and WEEE (Waste Electrical and Electronic Equipment) environmental directives, as well as most major worldwide safety requirements. To prevent releases of harmful substances into the environment and to maximize the use of our natural resources, GIGABYTE provides the following information on how you can responsibly recycle or reuse most of the materials in your "end of life" product.

#### Restriction of Hazardous Substances (RoHS) Directive Statement

GIGABYTE products have not intended to add and safe from hazardous substances (Cd, Pb, Hg, Cr+6, PBDE and PBB). The parts and components have been carefully selected to meet RoHS requirement. Moreover, we at GIGABYTE are continuing our efforts to develop products that do not use internationally banned toxic chemicals.

#### Waste Electrical & Electronic Equipment (WEEE) Directive Statement

GIGABYTE will fulfill the national laws as interpreted from the 2002/96/EC WEEE (Waste Electrical and Electronic Equipment) directive. The WEEE Directive specifies the treatment, collection, recycling and disposal of electric and electronic devices and their components. Under the Directive, used equipment must be marked, collected separately, and disposed of properly.

#### **WEEE Symbol Statement**

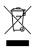

The symbol shown below is on the product or on its packaging, which indicates that this product must not be disposed of with other waste. Instead, the device should be taken to the waste collection centers for activation of the treatment, collection, recycling and disposal procedure. The separate collection and recycling of your waste equipment at the time of disposal will help to conserve natural resources and ensure that it is recycled in a

manner that protects human health and the environment. For more information about where you can drop off your waste equipment for recycling, please contact your local government office, your household waste disposal service or where you purchased the product for details of environmentally safe recycling.

- When your electrical or electronic equipment is no longer useful to you, "take it back" to your local
  or regional waste collection administration for recycling.
- If you need further assistance in recycling, reusing in your "end of life" product, you may contact us
  at the Customer Care number listed in your product's user's manual and we will be glad to help you
  with your effort.

Finally, we suggest that you practice other environmentally friendly actions by understanding and using the energy-saving features of this product (where applicable), recycling the inner and outer packaging (including shipping containers) this product was delivered in, and by disposing of or recycling used batteries properly. With your help, we can reduce the amount of natural resources needed to produce electrical and electronic equipment, minimize the use of landfills for the disposal of "end of life" products, and generally improve our quality of life by ensuring that potentially hazardous substances are not released into the environment and are disposed of properly.

#### China Restriction of Hazardous Substances Table

The following table is supplied in compliance with China's Restriction of Hazardous Substances (China RoHS) requirements:

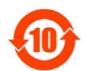

#### 关于符合中国《电子信息产品污染控制管理办法》的声明 Management Methods on Control of Pollution from Electronic Information Products (China ROMS Declaration)

#### 产品中有毒有害物质或元素的名称及含量

| nazardous                       | s Substand | es lable                                    |                   |                                                 |                                                                                                    |
|---------------------------------|------------|---------------------------------------------|-------------------|-------------------------------------------------|----------------------------------------------------------------------------------------------------|
| 有毒有害物质或元素(Hazardous Substances) |            |                                             |                   |                                                 |                                                                                                    |
| 铅(Pb)                           | 汞(Hg)      | 镉(Cd)                                       | 六价铬<br>(Cr(VI))   | 多溴联苯<br>(PBB)                                   | 多溴二苯醚<br>(PBDE)                                                                                                 |
| 0                               | 0          | 0                                           | 0                 | 0                                               | 0                                                                                                    |
| ×                               | 0          | 0                                           | 0                 | 0                                               | 0                                                                                                    |
| ×                               | 0          | 0                                           | 0                 | 0                                               | 0                                                                                                    |
| ×                               | 0          | 0                                           | 0                 | 0                                               | 0                                                                                                    |
| ×                               | 0          | 0                                           | 0                 | 0                                               | 0                                                                                                    |
| 0                               | 0          | 0                                           | 0                 | 0                                               | 0                                                                                                    |
| 0                               | 0          | 0                                           | 0                 | 0                                               | 0                                                                                                    |
| 0                               | 0          | 0                                           | 0                 | 0                                               | 0                                                                                                    |
|                                 | 新 (Pb)     | 有毒有害   日本   日本   日本   日本   日本   日本   日本   日 | 部(Pb) 录(Hg) 镉(Cd) | 有毒有害物质或元素 (Hazardou<br>報 (Pb)   汞 (Hg)   額 (Gd) | 有書有書物原或元素 (Hazardous Substance 铅(Pb) 泉(Ng) 編(Cd) 大价格 多須联業 (Or (VI))       ○ ○ ○ ○ ○ ○ ○ ○ ○ ○ ○ ○ ○ ○ ○ ○ ○ ○ ○ |

○:表示该有毒有害物质在该部件所有均质材料中的含量均在SJ/T11363-2006标准规定的限量要求以下。 Indicates that this hazardous substance contained in all homogenous materials of this part is below the limit requirement SJ/T 11363-2006

×:表示该有毒有害物质至少在该部件的某一均质材料中的含量超出SJ/T11363-2006标准规定的限量要求。 Indicates that this hazardous substance contained in at least one of the homogenous materials of this part is above the limit requirement in SJ/T 11363-2006

对销售之日的所受售产品,本表显示我公司供应链的电子信息产品可能包含这些物质。注意:在所售产品中可能会也可能不会含有所有所列的部件。

This table shows where these substances may be found in the supply chain of our electronic information products, as of the date of the sale of the enclosed products, hote that some of the component types listed above may or may not be a part of the enclosed product.